# MF90 Let's go

ZTE CORPORATION NO. 55, Hi-tech Road South, ShenZhen, P.R.China Postcode: 518057

1

Getting started with your device.

# **Installing Your Device**

1. Slide the back cover and remove it

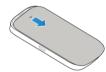

#### 2. Insert the (U)SIM card.

#### WARNING!

Your device does not support the micro-SIM and nano-SIM card or any other non-standard SIM cards. To avoid damage to the device, do not use those cards or any card holders.

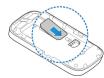

3. Insert the microSDHC card if necessary.

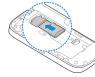

#### LEGAL INFORMATION

## Copyright © 2014 ZTE CORPORATION.

#### All rights reserved.

No part of this publication may be excerpted, reproduced, translated or utilized in any form or by any means, electronic or mechanical, including photocopying and microfilm, without the prior written permission of ZTE Corporation.

The manual is published by ZTE Corporation. We reserve the right to make modifications on print errors or update specifications without prior notice.

Version No.: R1.0

Edition Time: December 2, 2014

#### NOTE:

Do not use the device in an enclosed environment or where heat dissipation is poor. Prolonged work in such space may cause excessive heat and raise ambient temperature, which may lead to automatic shutdown of the device for your safety. In the case of such event, cool the device in a well-ventilated place before turning on for normal use.

2

4. Insert the battery.

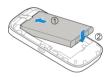

5. Close the back cover.

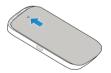

# **Connecting to Your Device**

#### Via Wi-Fi

- 1. Power on your device directly.
- Use your normal Wi-Fi application on the client to search for the available wireless networks.

# **Getting to Know Your Device**

## Appearance

The following figure is only for your reference. The actual product may be different.

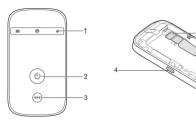

- 1. LED Indicators
- 2. Power Button
- 3 WPS Button
- 4. Micro USB Port
- 5. (U)SIM Card Slot
- 6. RESET Button
- 7. microSDHC Card Slot

## NOTE:

microSDHC™ logo is a trademark of SD-3C, LLC.

3

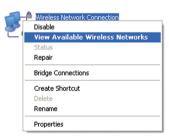

#### NOTE:

Please set the client to obtain an IP address automatically referring to the chapter "Configuring your PC", and then the client will get an IP address like "192.168.0.101".

3. Select the SSID of your device, and then click Connect.

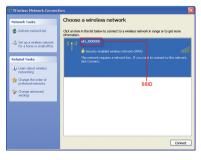

#### **Indicators**

| Indicator | Status         | Description                                                                                                    |  |  |
|-----------|----------------|----------------------------------------------------------------------------------------------------|--|--|
|           | Red solid      | Error status. Not registered to the mobile network, no (U)SIM card inserted or no network service available.                    |  |  |
| Network   | Green solid    | Registered to the 2G/3G network.                                                                                                |  |  |
| ııll      | Green blinking | Connected to the 2G/3G network and data is being transferred.                                                                   |  |  |
|           | Blue solid     | Registered to the 4G network.                                                                                                   |  |  |
|           | Blue blinking  | Connected to the 4G network and data is being transferred.                                                                      |  |  |
| Wi-Fi     | Blue solid     | WPS is active.                                                                                                    |  |  |
|           | Blue blinking  | Wi-Fi is active.                                                                                                    |  |  |
| (I)       | LED light off  | Wi-Fi is off or your device is in sleep mode.                                                                                   |  |  |
|           | Red blinking   | The battery is empty. Please charge the battery.                                                                                |  |  |
| Battery   | Red solid      | <ul> <li>The battery is low. Please charge the battery.</li> <li>The battery is in the over-voltage charging status.</li> </ul> |  |  |
|           | Green blinking | The battery is being charged.                                                                                                   |  |  |
|           | Green solid    | The battery level is middle or high.                                                                                            |  |  |
|           | LED light off  | Your device is in sleep mode and not being charged, or the battery is not inserted.                                             |  |  |

4

#### NOTE:

Please check the label on your device to get the default SSID.

4. Input the password, and then click Connect.

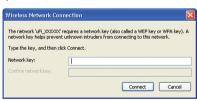

#### NOTE:

You may need to input the password for Wi-Fi connection. Please check the label on your device to get the default.

Wait a moment, and then the client will connect to your device successfully.

## Via USB Cable

1. Connect to the device.

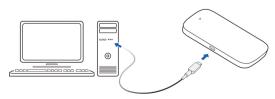

2. Power on your device.

The OS detects and recognizes new hardware and finishes the installation automatically.

Your device supports two methods to connect to the Internet and sup-

ports multi-clients for surfing on the Internet at the same time. The fol-

· Internet Wi-Fi Mode: Your device will connect to other WLAN de-

vice (hotspot device, wireless router, etc.) via Wi-Fi to access the

Internet. The WLAN device has already connected to the Internet.

The subnets of your device and other WLAN device must be different.

• 4G Mode: Use your (U)SIM card to access the Internet.

## NOTE:

If the system does not automatically launch installation, you can click the device installation icon in **My Computer** to install the software.

 Wait a moment, and then the client will connect to your device successfully.

#### Using the WPS(Optional)

**Connection Scenario** 

lowing figure is only for your reference.

If your client device supports WPS, you don't have to input the password manually after WPS has been available. Please do the following:

- Power on your device, and enable the Wi-Fi function on your device.
- 2. Press and hold the WPS button on your device about three seconds to start Wi-Fi Protected Setup authentication process.
- Enable the WPS function on your client to respond this authentication process.
- 4. Follow the system prompts on your client to finish the connection.

# OIE:

For the detailed operations about the client, please refer to the client's instruction.

7

## **Accessing the Internet**

### 4G Mode

After the client connected to your device successfully, you can access the Internet in the **Automatic** or **Manual** mode. The default mode is **Automatic**.

| Mode      | Operations                                                                                                    |  |  |
|-----------|----------------------------------------------------------------------------------------------------|--|--|
| Automatic | Your device will connect to the Internet automatically, and your clients can surf on the Internet directly.                                                                                              |  |  |
| Manual    | Log in the 4G Mobile Hotspot page.     Select Settings > Network Settings > Dial-up Settings> WAN Connection Mode > Manual, and then click Apply.     Select Home, and then click Connect or Disconnect. |  |  |

#### NOTE:

If you want to modify the detailed parameters of your device, please log in the 4G Mobile Hotspot page by visiting http://192.168.0.1 or http://ufi.ztedevice.com. The default password is **admin**.

#### Internet Wi-Fi Mode

- 1. Log in the 4G Mobile Hotspot page.
- Select Settings > Internet Wi-Fi.
- 3. Enable the Internet Wi-Fi Switch, and then click Apply.

| Internet Wi-Fi        |               |
|-----------------------|---------------|
| Internet Wi-Fi Switch | Enable        |
| Current Status        | No connection |
|                       |               |

4. Connect to the WLAN device.

There are two methods for your reference.

- Select the WLAN device which will be listed in the Wi-Fi Hotspot area, and then click Connect.
- Click Add, input the WLAN device information in the Add Wi-Fi Hotspot area, and then click Apply.

| Add Wi-Fi Hotspot    |               |   |         |       |      |
|----------------------|---------------|---|---------|-------|------|
| Network Name(SSID) * |               |   |         |       |      |
| Security Mode        | OPEN          | ~ |         |       |      |
| Encryption Type      | NO ENCRYPTION | ~ |         |       |      |
|                      |               |   | Refresh | Apply | Back |

After the client connected to the WLAN device successfully, you can access the Internet.

## **Configuring Your PC**

Follow the following steps and figures for Windows XP to configure the Internet Protocol for your Wi-Fi connection.

1. Right-click My Network Places, and then select Properties.

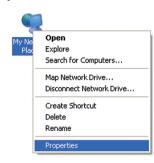

Right-click Wireless Network Connection, and then select Properties

Wireless Network Connection

Disable

View Available Wireless Networks
Status
Repair

Bridge Connections

Create Shortcut
Delete
Rename

Properties

3. Select Internet Protocol(TCP/IP), and then click Properties.

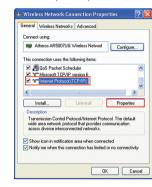

14

 Select Obtain an IP address automatically and Obtain DNS server address automatically, and then click OK to finish the configuration.

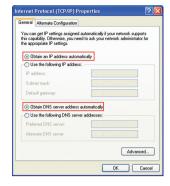

# **Warning and Notice**

## To the Owner

 If inadequately shielded, some electronic devices may be affected by the electromagnetic interference caused by the modem, such as the electronic system of vehicles. Consult the manufacturers of such devices before using the modem if necessary.

15

11

- Operating the modem may interfere with medical instruments such as hearing aids and pacemakers. Always keep the modem more than 20 centimeters away from such medical instruments when your modem is turned on. Turn the modem off if necessary. Consult a physician or the manufacturers of medical instruments before using the modem if necessary.
- Be aware of the usage limitation when using the modem at places such as oil warehouses or chemical factories, where there are explosive gases or explosive products being processed. Turn off the modem if necessary.
- Do not use electronic transmission devices in aircrafts, at petrol stations or in hospitals. Observe and obey all warning signs, and turn off the modem in these conditions.
- Do not touch the inner antenna area unless it is necessary. Otherwise the performance of the modern may be affected.
- Keep the modem out of the reach of little children. The modem may cause an injury if used as a toy.
- When the modem is operating, do not touch the metallic parts. Failing to do so may cause burns.

## **Using Your USB Modem**

 Use original accessories or accessories that are authorized. Using any unauthorized accessories may affect the performance of the modem and violate the related national regulations about telecom terminals.  Avoid using the modem near or inside metallic structures or establishments that can emit electromagnetic waves, because signal reception may be affected.

12

- The modem is not waterproof. Keep the modem dry and store it in a shady and cool place.
- Do not use the modem immediately after a sudden temperature change. In such case, dew may be generated inside and outside the modem, so do not use it until it becomes dry.
- Handle the modem carefully. Do not drop, bend or strike it. Otherwise the modem may be damaged.
- Only qualified personnel can dismantle and repair the modem.
- An operating temperature between -10°C and +60°C and a humidity between 5% and 95% are recommended.

#### Limited Warranty

- This warranty does not apply to defects or errors in the product caused by:
- Reasonable abrasion.
- End users' failure to follow ZTE's installation, operation or maintenance instructions or procedures.
- End users' mishandling, misuse, negligence, or improper installation, disassembly, storage, servicing or operation of the product.
- Modifications or repairs not provided by ZTE or a ZTE-certified individual
- Power failures, surges, fire, flood, accidents, and actions of third parties or other events outside ZTE's reasonable control.

 vi. Usage of third-party products, or usage in conjunction with thirdparty products if such defects are due to the combined usage.

13

 Any other cause beyond the range of normal usage intended for the product.

End users have no right to reject or return the product, or receive a refund for the product from ZTE under the above-mentioned situations.

 This warranty is end users' sole remedy and ZTE's sole liability for defective or nonconforming items, and is in lieu of all other warranties, expressed, implied or statutory, including but not limited to the implied warranties of merchantability and fitness for a particular purpose, unless otherwise required under the mandatory provisions of the law.

## Limitation of Liability

ZTE shall not be liable for any loss of profits or indirect, special, incidental or consequential damages resulting from or arising out of or in connection with using of this product, no matter whether or not ZTE had been advised, knew or should have known of the possibility of such damages, including, but not limited to lost profits, interruption of business, cost of capital, cost of substitute facilities or product, or any downtime cost.

## **Troubleshooting**

| - | Problem                                                                         | Suggested Solution                                                                                                    |  |  |  |
|---|---------------------------------------------------------------------------------|----------------------------------------------------------------------------------------------------|--|--|--|
|   | Can not establish<br>the USB connection<br>between your device<br>and PC.       | Install the software, and run the installation program in the path of My Computer If the driver of your device is abnormal, please reinstall the software. You need to uninstall the software first.                                                                                                    |  |  |  |
|   | Can not establish<br>the Wi-Fi connection<br>between your device<br>and client. | Make sure the Wi-Fi function is active.     Refresh network list and select the correct SSID.     Check the IP address to make sure your client can obtain an IP address automatically in the Internet protocol (TCP/IP) properties.     Type the correct network key (Wi-Fi pass word) when you connect to the device. |  |  |  |
|   | The client connected to the device can not access the Internet.                 | Make sure your (U)SIM card is available.     Change the location to find a place with good signal.     Check WAN Connection mode setting.     Contact with your service provider and confirm your APN settings.                                                                                                    |  |  |  |

Problem Suggested Solution Make sure the other WLAN device has When I use Internet Wi-Fi mode, the client already connected to the Internet. cannot access the Make sure that the subnet of your device Internet. and the other WLAN device is different Enter the correct address. The default address is http://192.168.0.1 or http://ufi. Can not visit the 4G ztedevice.com. Mobile Hotspot page. Only use one network adapter in your PC. Do not use any proxy server. For the Wi-Fi connection password, please check the label on the device. The default password of the 4G Mobile About the password Hotspot page is admin. If you changed the password and forgot the new password, you need to restore the device to the factory default settings.

For more assistance, please:

- Send E-mail to mobile@zte.com.cn
- Visit www.ztedevice.com
- Call Service Hotline: +86–755–26779999

16 17 18 19